## Laser Cut Drawing System Instruction Manual

September 2021

## What is Laser Cut Drawing System?

Very unique system to provide hole cutting on our stocked enclosure by laser machine according to customer's request.

Customers directly draw hole cut plan on Nitto enclosure drawing on PC screen.

## Good points:

- Saves time and labor to get the enclosures with accurate and quality holes
- Enables easy drawing on Nitto enclosure
- Available the drawing repeatedly

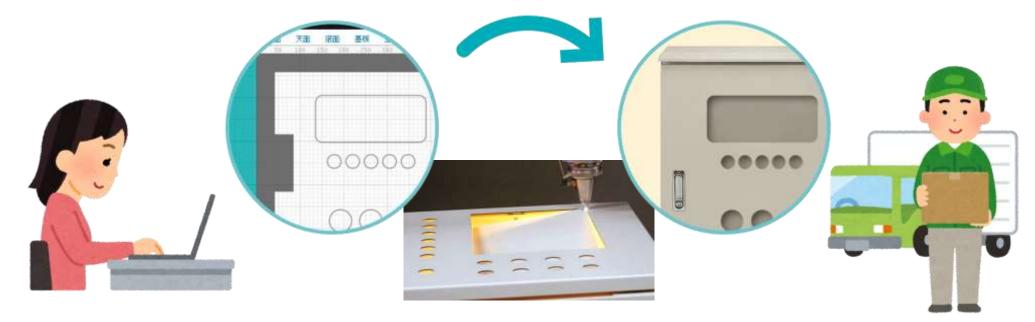

## Applicable enclosure

-RA -RUL -CH -CL -CF -E -SCL -SCF

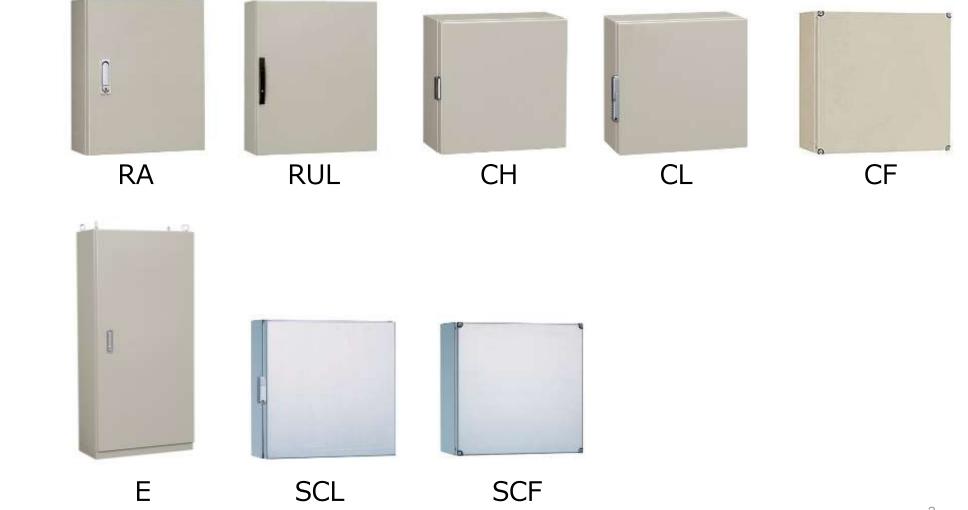

- 1. Registration Get free membership at our corporate website.
- 2. Login Login with your ID (email address) and password.
- 3. Selection of enclosure Specify enclosure to make holes.
- 4. Place holes Put holes on the enclosure you selected on the PC.
- 5. Create drawing You can get drawing in PDF in 5 minutes.

6. RFQ Tell our sales person the drawing code to get a quotation.

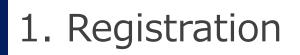

You can enter from the first page of our corporate website (https://th.nito-bm.com), product page, or entering the URL (https://ntec.nito.co.jp/lcds).

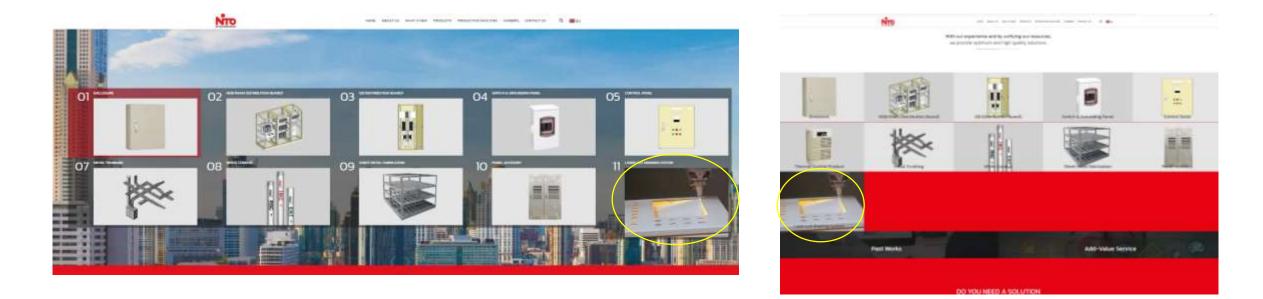

https://th.nito-bm.com/product https://ntec.nito.co.jp/lcds

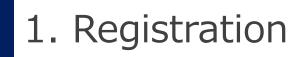

## https://ntec.nito.co.jp/lcds

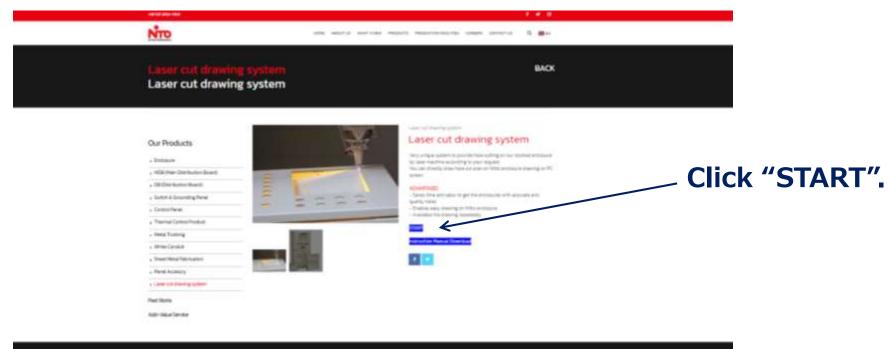

| -                                                                                                    | ( <del>1999)</del> (                                                                                                    | - | CENTRAL WITHOUTON                                                                                                    |
|----------------------------------------------------------------------------------------------------|----------------------------------------------------------------------------------------------------|---|----------------------------------------------------------------------------------------------------|
| Units frage de l'Asserté<br>aux parts annéatra la plaque l'anéa<br>la parts annéatra la plaque a parter<br>al de la constante de la parter<br>al de la constante de la constante<br>anéan y arris y a verse de trais<br>anéan y arris y a verse de trais<br>anéan y arris y a verse de trais<br>anéan y arris y a de trais | Exemute<br>REE Parts Development development<br>Development development<br>Species (Second Rep. Parts)<br>Species (Second Rep. Parts)<br>Species (Second Rep. Parts)<br>Species (Second Rep. Parts)<br>Species (Second Rep. Parts)<br>Species (Second Rep. Parts)<br>Species (Second Rep. Parts)<br>Species (Second Rep. Parts)<br>Species (Second Rep. Parts) |   | Antonio antonio<br>Alta Antonio Antonio Antonio<br>Antonio Antonio Antonio<br>Antonio Antonio Antonio<br>Antonio Antonio<br>Antonio Antonio<br>Antonio Antonio<br>Antonio Antonio<br>Antonio Antonio<br>Antonio Antonio<br>Antonio Antonio<br>Antonio Antonio<br>Antonio Antonio<br>Antonio Antonio<br>Antonio Antonio<br>Antonio Antonio Antonio<br>Antonio Antonio Antonio<br>Antonio Antonio Antonio |
|                                                                                                    |                                                                                                    |   |                                                                                                    |

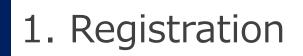

## The first page

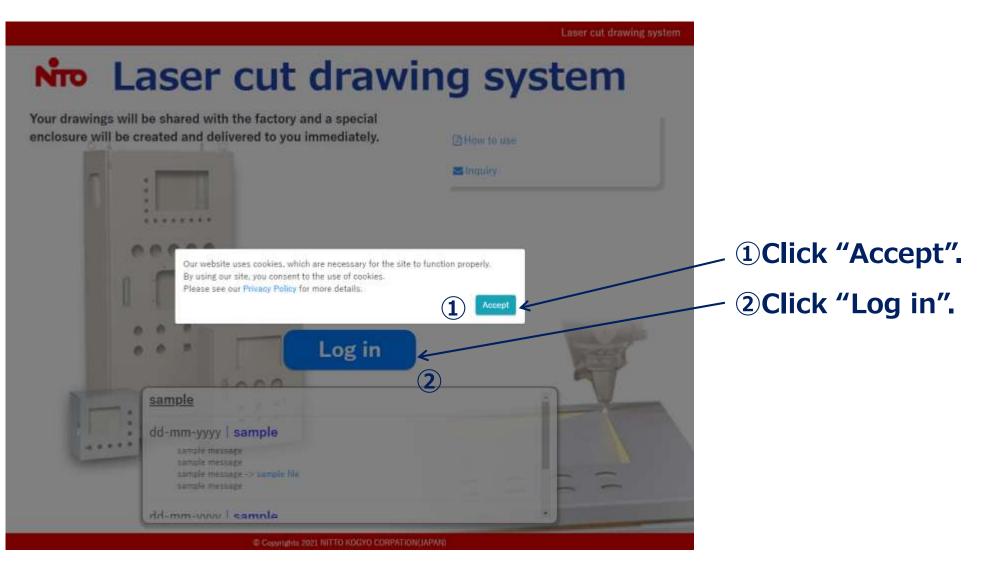

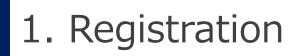

## Go to Registration page

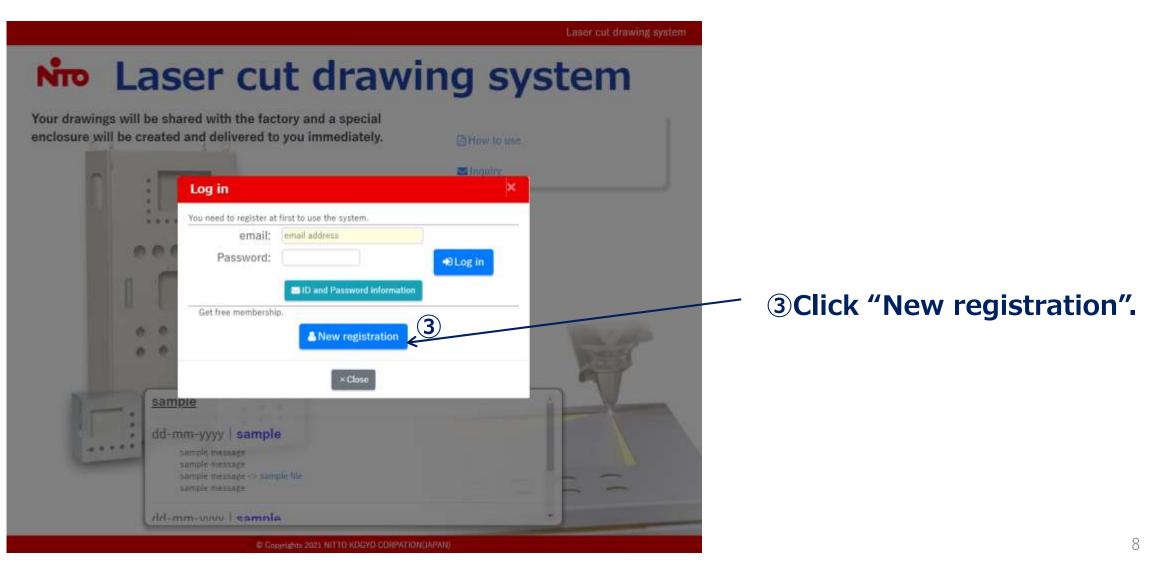

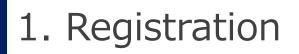

### Agree on the terms of use

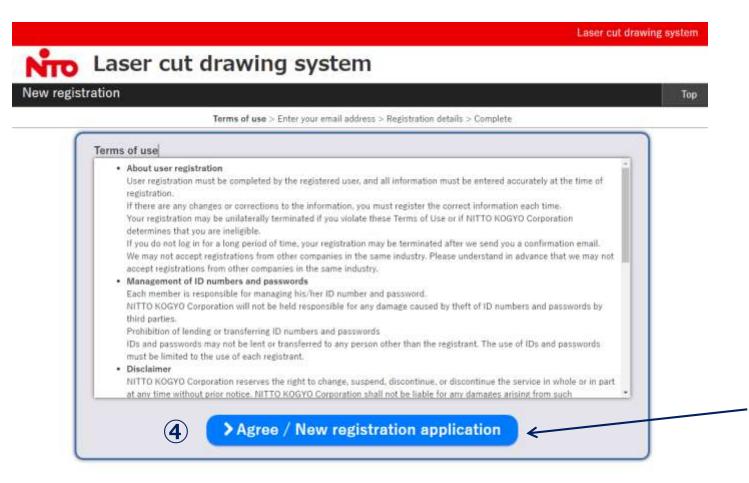

## Read thoroughly and,

**④Click "Agree/New** registration application".

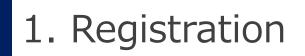

### Enter an email address

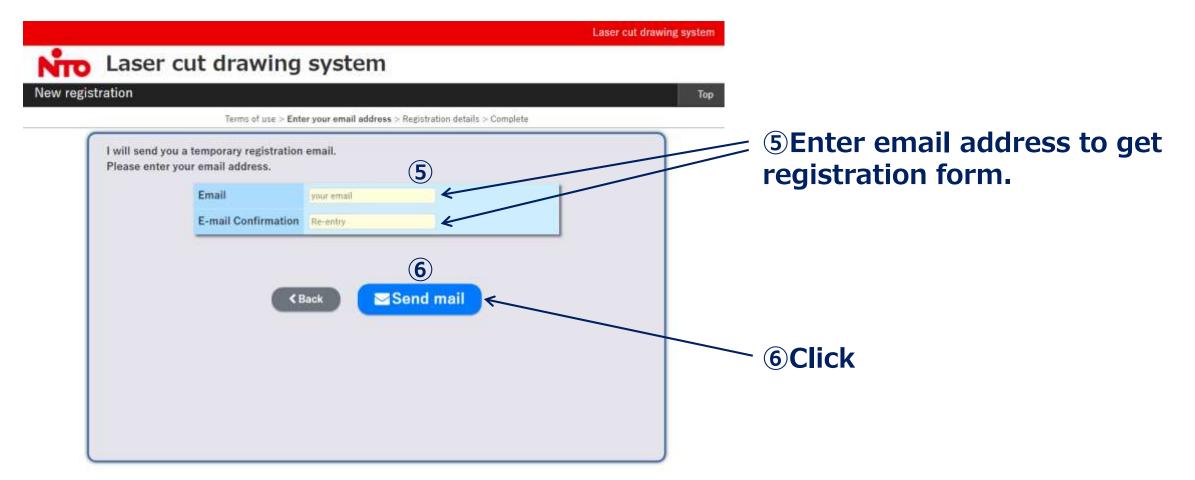

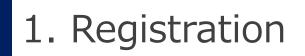

## Confirm to send

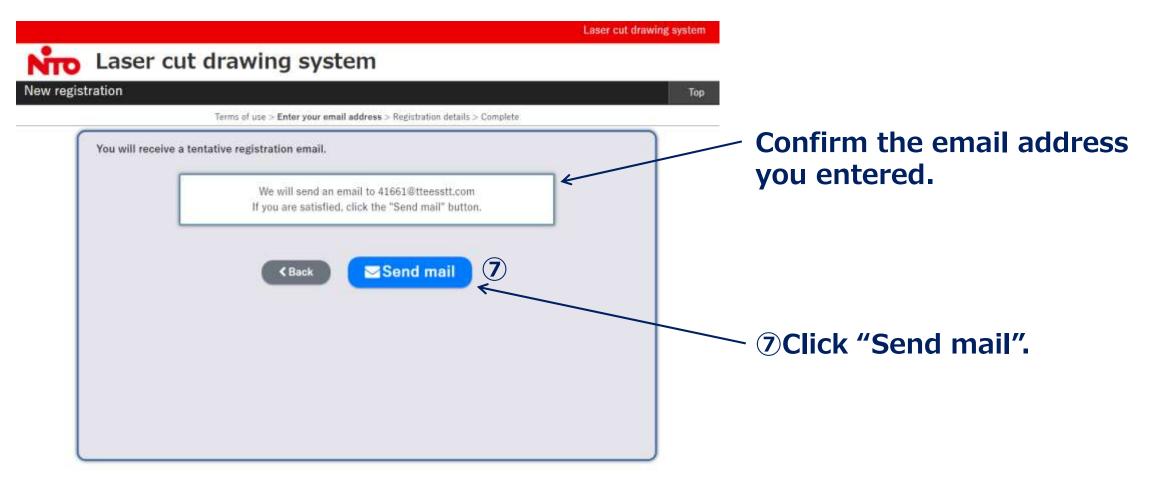

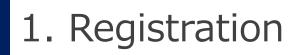

You will get an email

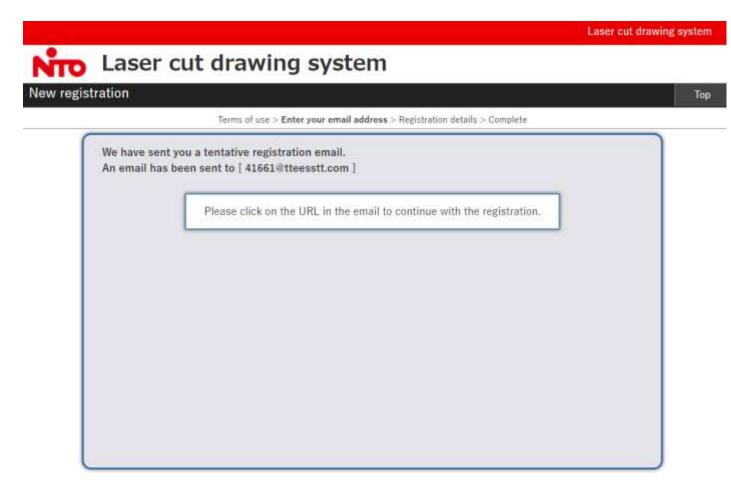

## Please confirm your mailbox.

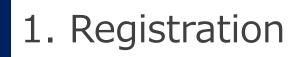

## Email from overseas@nito.co.jp

#### Registration of Laser Cut Drawing System D 受信トレイ×

#### overseas@nito.co.jp

To 自分 マ 文 英語 マ ) 日本語 マ メッセージを翻訳 Thank you for your registration for "Laser cut drawing system". Please access the following URL to sign up for the system. 8

https://ntec.nito.co.jp/lcds/regist.html?mtkosasr=cy5zaGltYWthd2FAOS5tcGQYWMuanBal1o4MjQ1ODkxMjQ0WiNamTE0MTYwMTk3P=iU0D=uD

Please use the same computer that you used to enter your e-mail address to complete this registration. This email is valid for 24 hours. Please register again from the beginning, if you have left it for more than 24 hours. If you do not recognize this e-mail, please contact us by forwarding your e-mail to <u>overseas@nito.co.jp</u> If you have any questions, please feel free to contact us.

Contact: overseas@nito.co.jp

\_\_\_\_\_

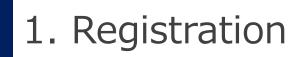

Registration form

## Enter your personal information in each box. Password should be 8 to 16 characters.

| Email*          | 41661@tteesstt.com       |                                              |  |
|-----------------|--------------------------|----------------------------------------------|--|
| Password*       | More than<br>Please entr | 8 words, less than 16 words.<br>er it again. |  |
| Name*           | Family name              | Given name                                   |  |
| Company name*   | Company name             |                                              |  |
| Department      | Department               |                                              |  |
| Phone number    | Phone number             |                                              |  |
| Company address | Company address          |                                              |  |
| Sector          | - 🗸                      |                                              |  |
| Job title       | - 🗸                      |                                              |  |
| Type of Job     | - 🗸                      |                                              |  |

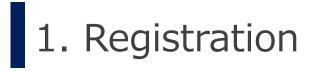

## Confirm the information

| Register as a member.<br>Register with the followin<br>Are you sure? | g registration | details.                   |                                 |  |  |  |  |
|----------------------------------------------------------------------|----------------|----------------------------|---------------------------------|--|--|--|--|
| Email*                                                               | 41661@ttee:    | 41661@tteesstt.com         |                                 |  |  |  |  |
| Password*                                                            | *********      |                            |                                 |  |  |  |  |
| Name*                                                                | TTTT TTTT      |                            | <b>10 If the details are OK</b> |  |  |  |  |
| Company name*                                                        | Testing Co.    |                            | click "Register".               |  |  |  |  |
| Department                                                           |                | To correct a datail click  |                                 |  |  |  |  |
| Phone number                                                         |                | To correct a detail, click |                                 |  |  |  |  |
| Company address                                                      |                | "Back" and go back to      |                                 |  |  |  |  |
| Sector                                                               | -              | registration form.         |                                 |  |  |  |  |
| Job title                                                            | -              |                            |                                 |  |  |  |  |
| Type of Job                                                          | -              |                            |                                 |  |  |  |  |
| Kegister                                                             |                |                            |                                 |  |  |  |  |

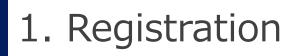

Registration is completed. You'll get "Thank you mail".

## Please confirm your mailbox.

Thank you for registration of Laser Cut Drawing System D 🛛 🕾

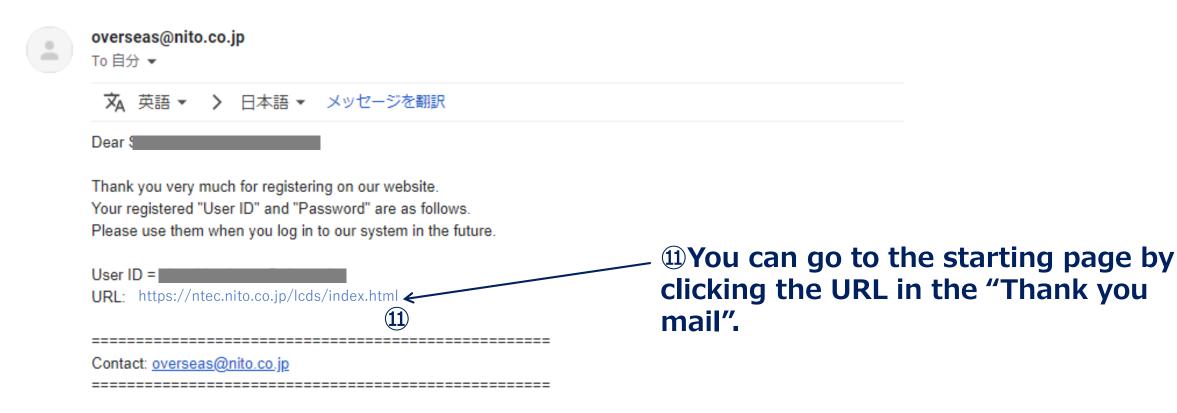

## The first page

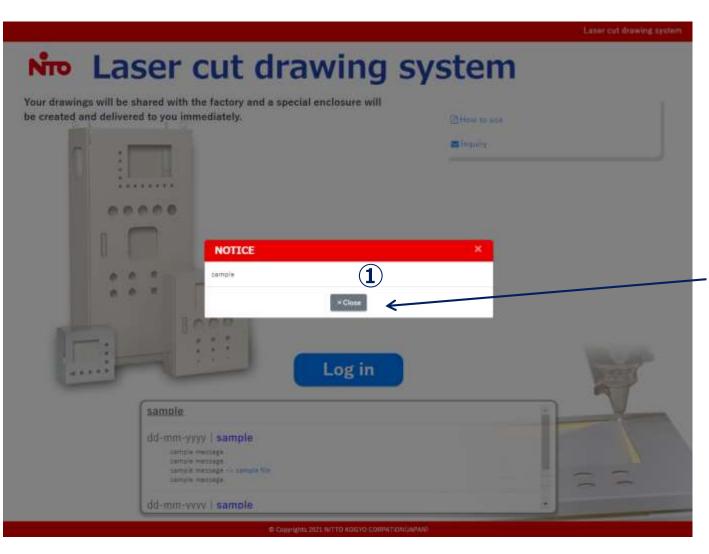

## Some notices will be shown here. ①Read the notice and click "Close".

The first page

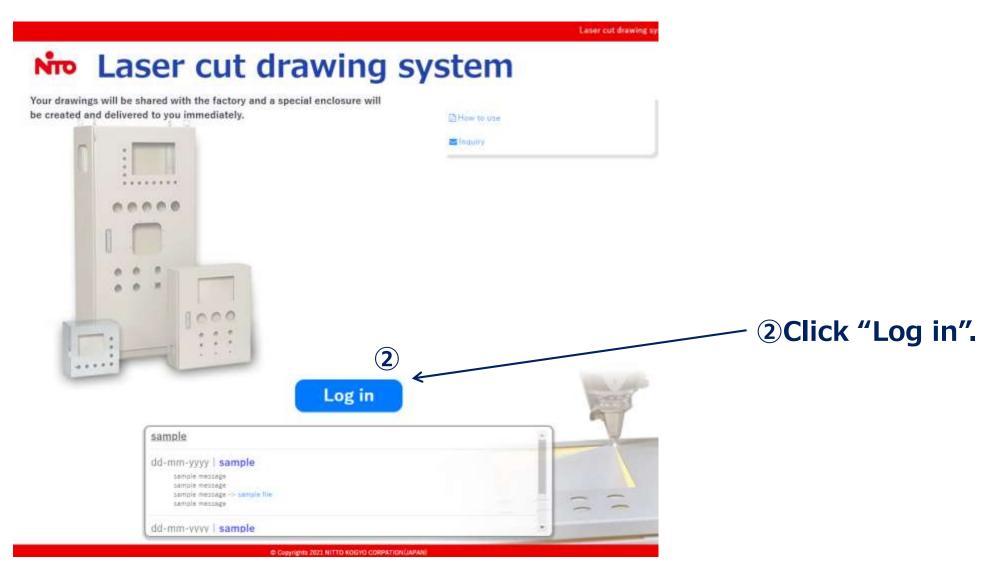

## The first page

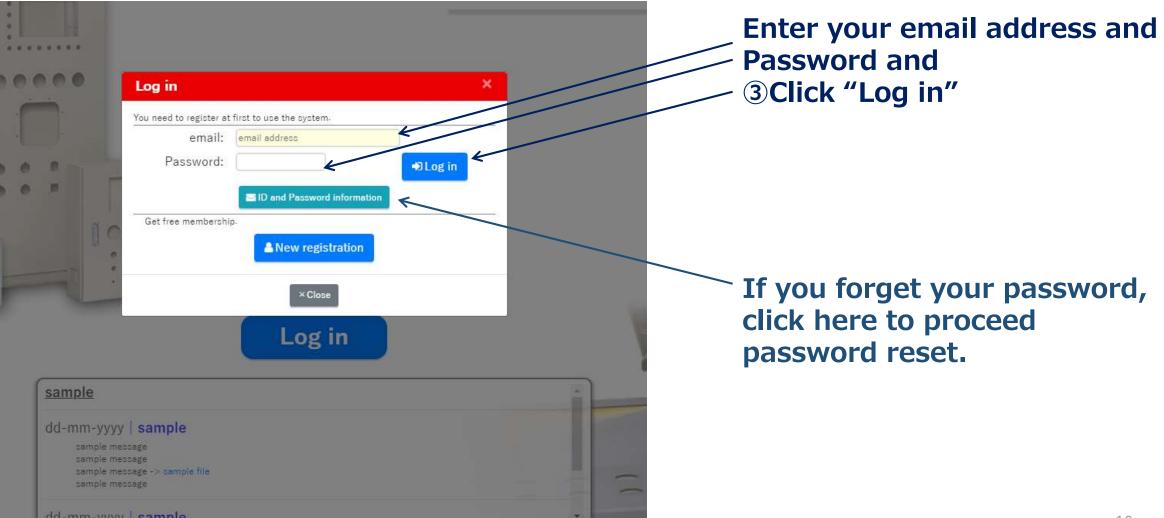

## Logged in

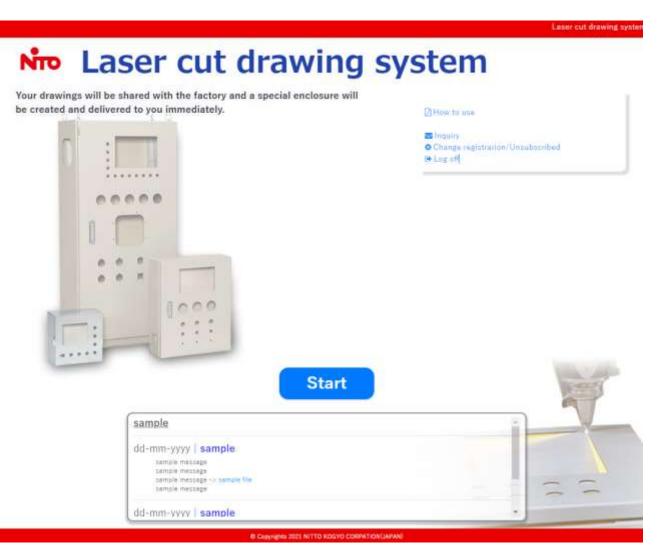